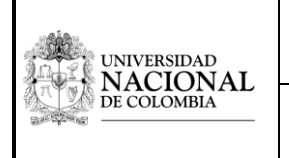

#### 1. OBJETIVO

Describir los pasos que debe seguir un usuario para reservar libros

### 2. ALCANCE

Inicia con el ingreso al catálogo bibliográfico y finaliza con la reserva del material. Este procedimiento se realiza en cada una de las Sedes.

### 3. CONDICIONES GENERALES

- Podrán realizar reserva de materiales bibliográficos todos los miembros de la comunidad universitaria de la Universidad Nacional de Colombia.
- Este servicio aplica únicamente para libros de la Colección General que se encuentren prestados.
- El usuario debe tener la cuenta institucional vigente, y estar a paz y salvo por todo concepto en la biblioteca.
- El sistema clasifica las solicitudes de reserva por orden de llegada.
- No se puede reservar dos ejemplares de un mismo título.
- Las reservas de los libros no recogidos en el plazo señalado se anulan automáticamente, y quedan a disposición de los usuarios que los soliciten.

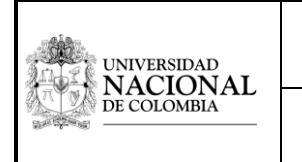

#### 4. INSTRUCCIONES BÁSICAS

Ingrese a CATALOGO UN con su usuario y contraseña según lo indica el aviso en rojo.

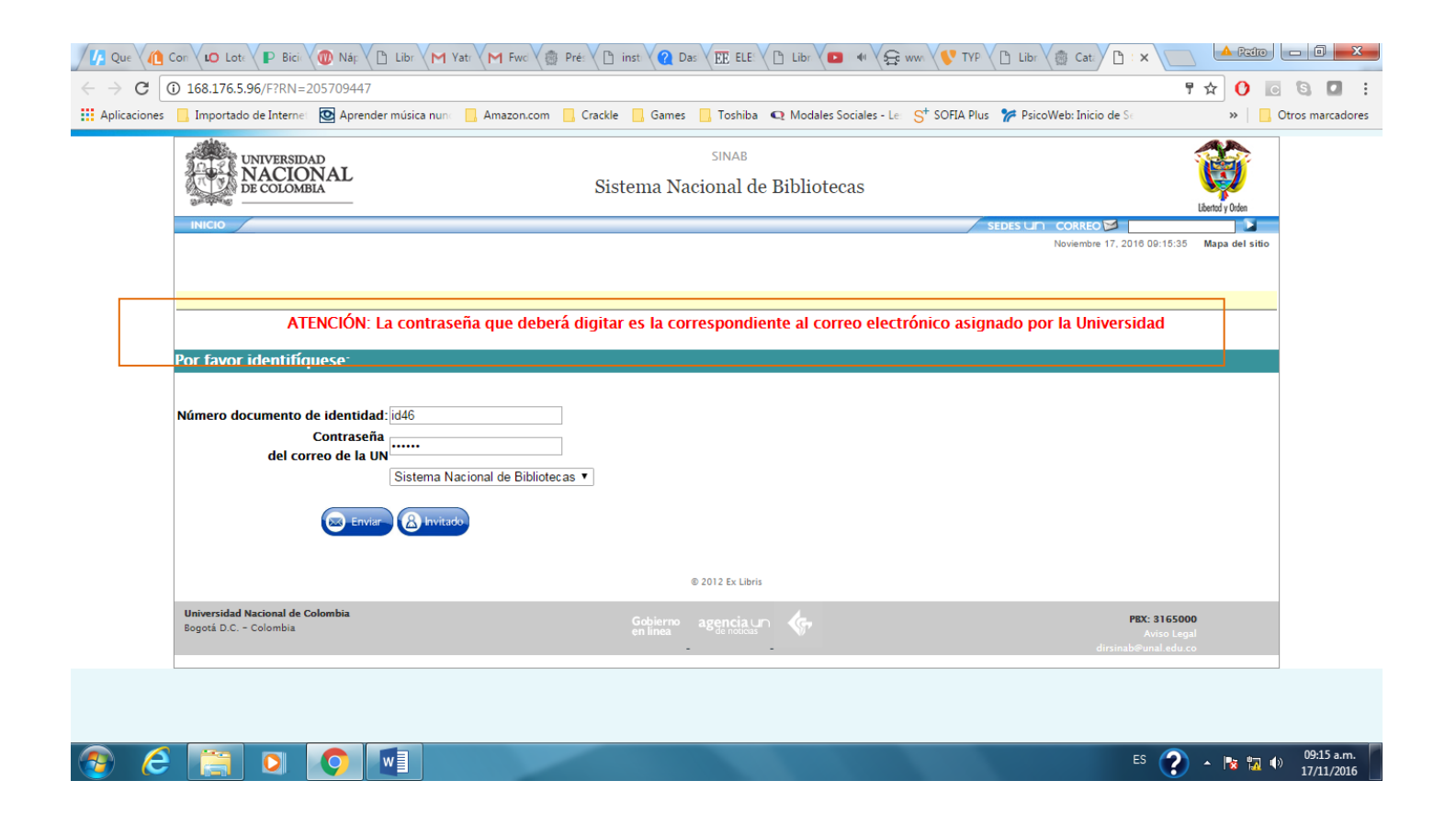

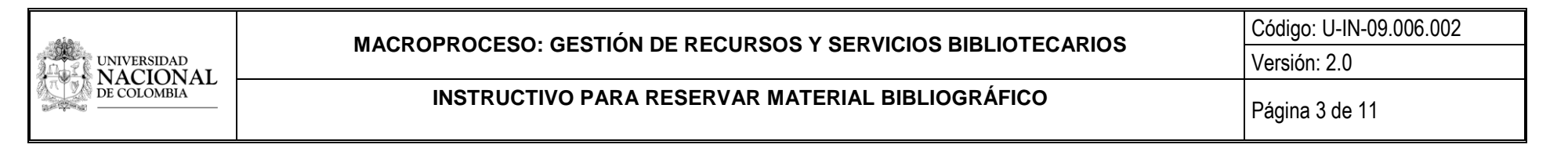

Continúe con los siguientes pasos:

- Realice la búsqueda del material de su interés.

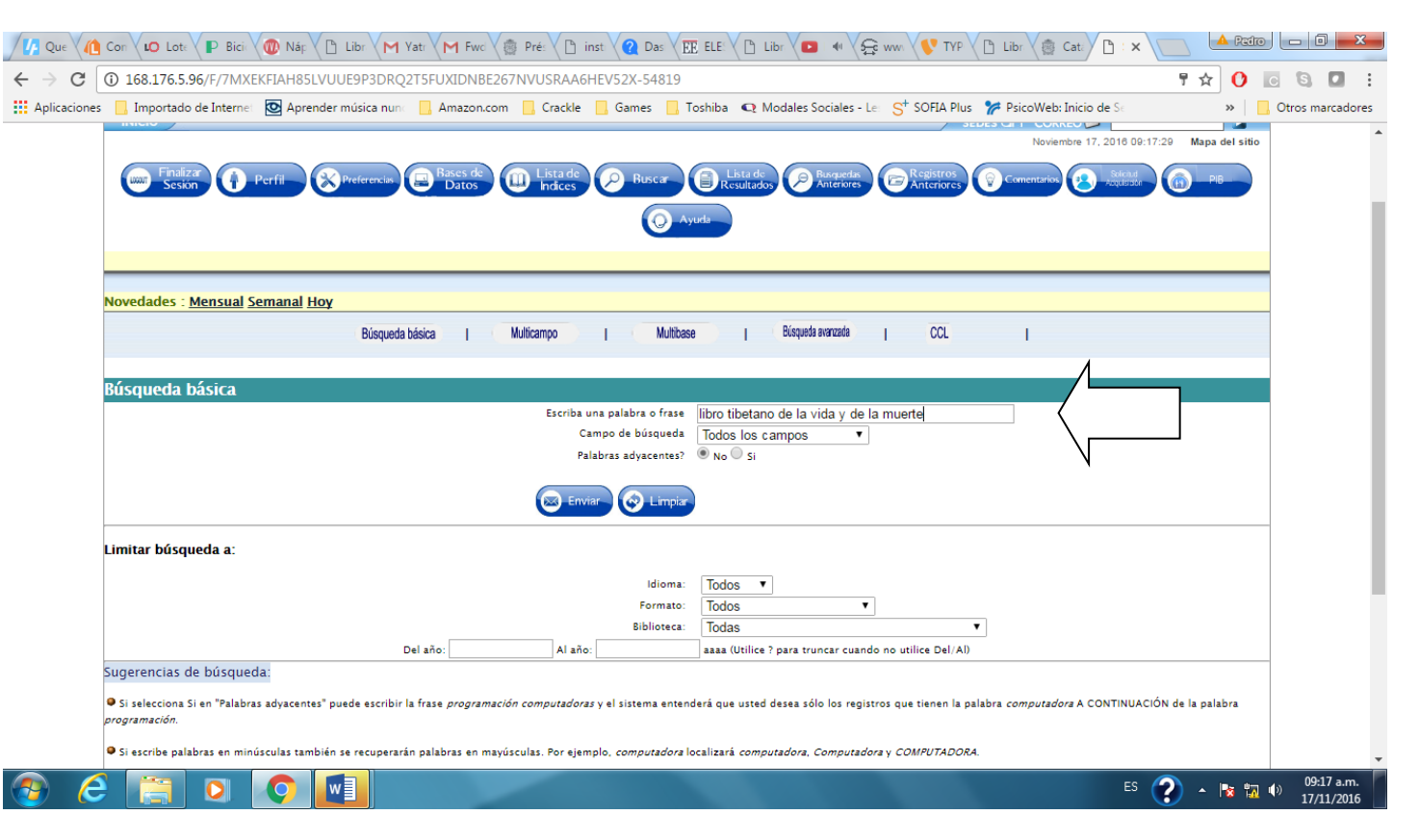

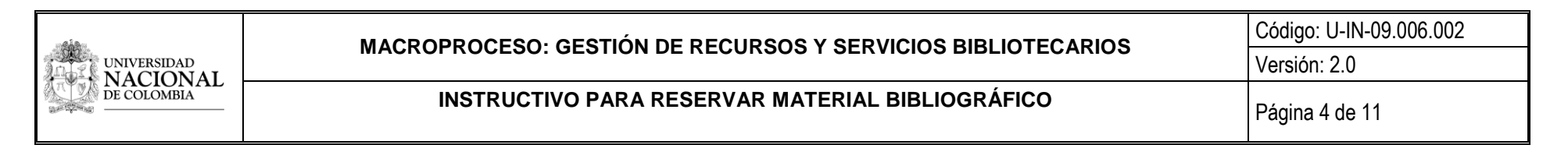

De la lista de resultados selecciones el libro de su interés en la columna **bib/ejemplares**, allí se podrá consultar cuantos están disponibles y cuantos prestados, si el material de su interés solo tiene un ejemplar y esta prestado lo puede seleccionar en **la casilla a la izquierda**.

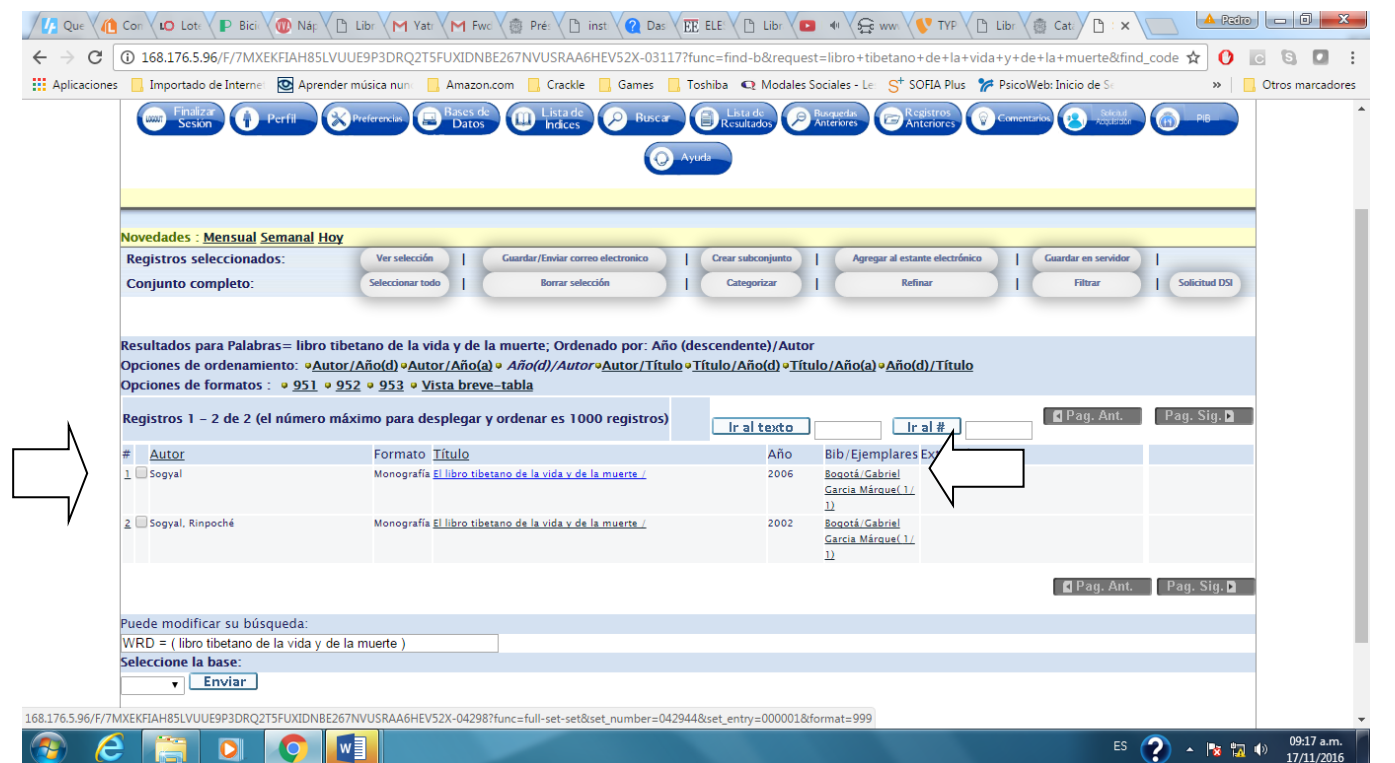

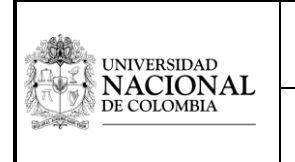

## **INSTRUCTIVO PARA RESERVAR MATERIAL BIBLIOGRÁFICO** Página 5 de 11

Una vez seleccionado el ítem, el sistema presenta la opción de **reservar** en la parte izquierda.

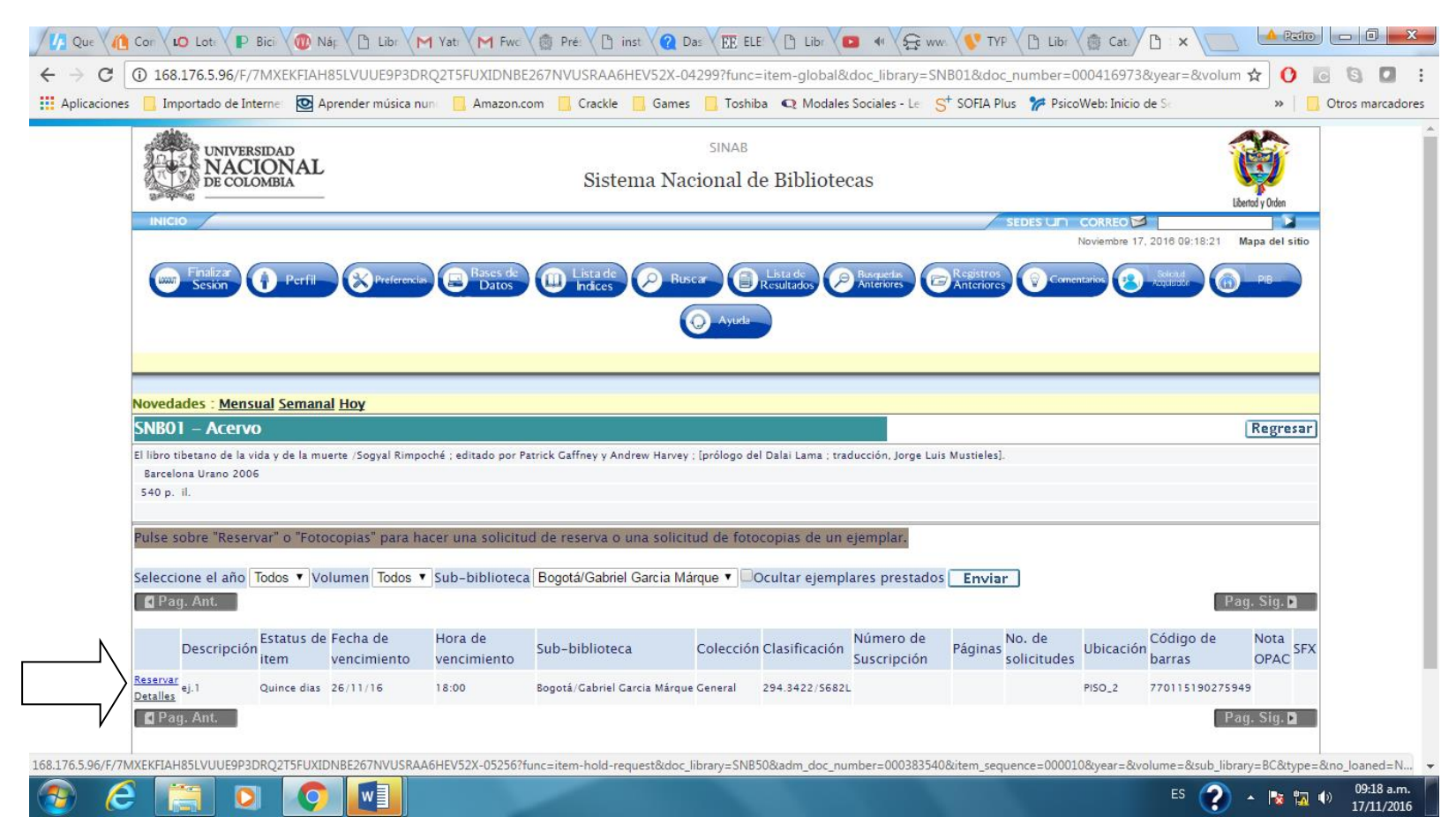

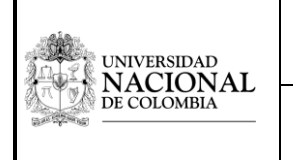

A continuación se despliega el detalle de la reserva. En el campo **Periodo de interés (fecha de devolución)**, el sistema establece la vigencia de la reserva. Para aceptar la reserva seleccione la opción **Enviar.**

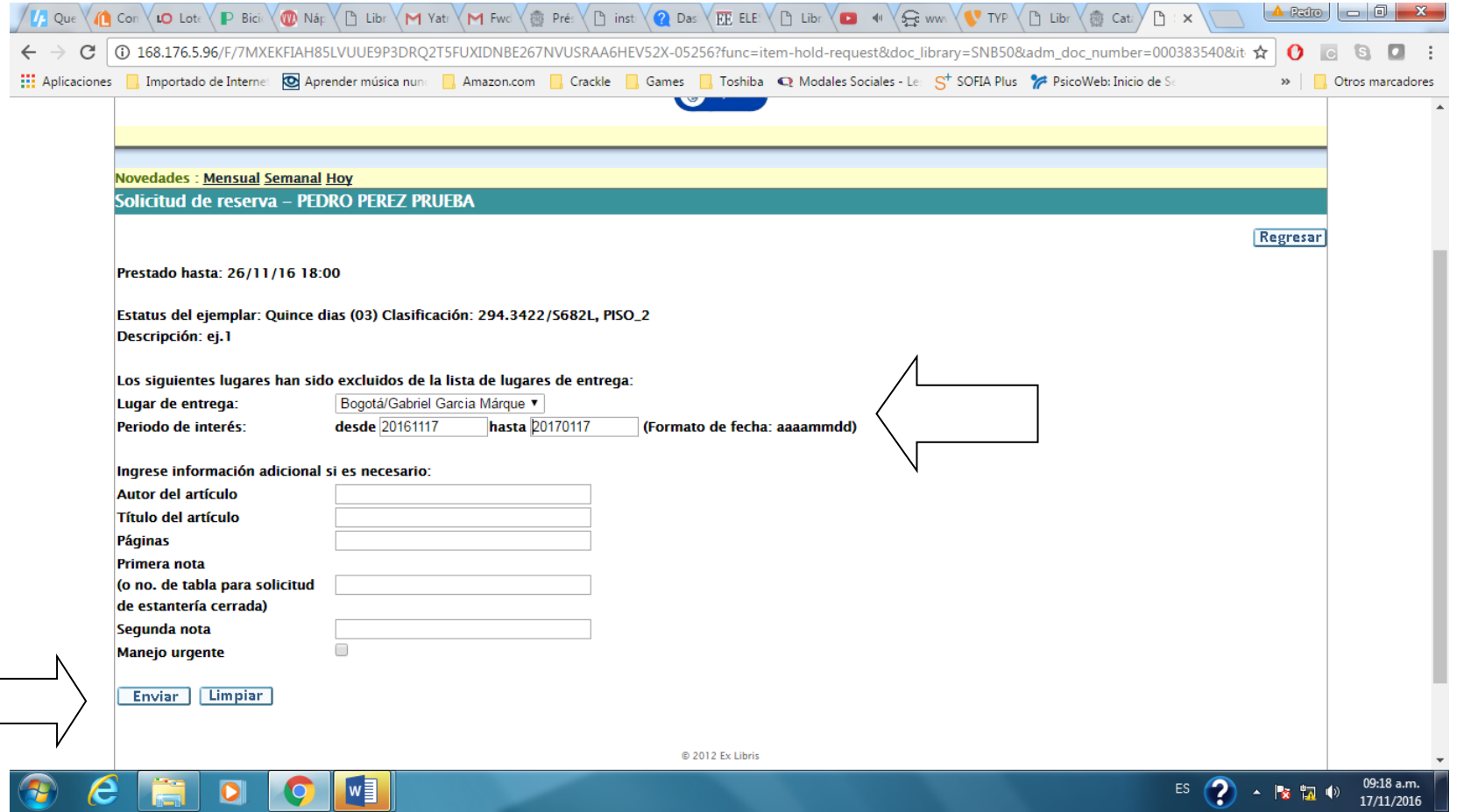

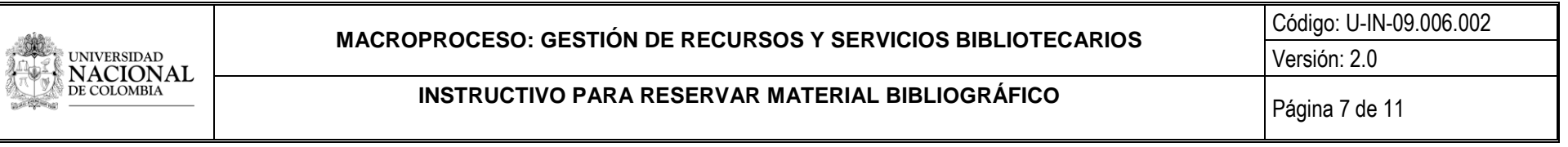

Después de Enviar la información:

- Se despliega la ventana *Solicitud de reserva*, que le indica el lugar de entrega (biblioteca).
- La opción *Período de interés* muestra la fecha de inicio y fin de la reserva.
- Para confirmar la solicitud haga clic en **Enviar.**

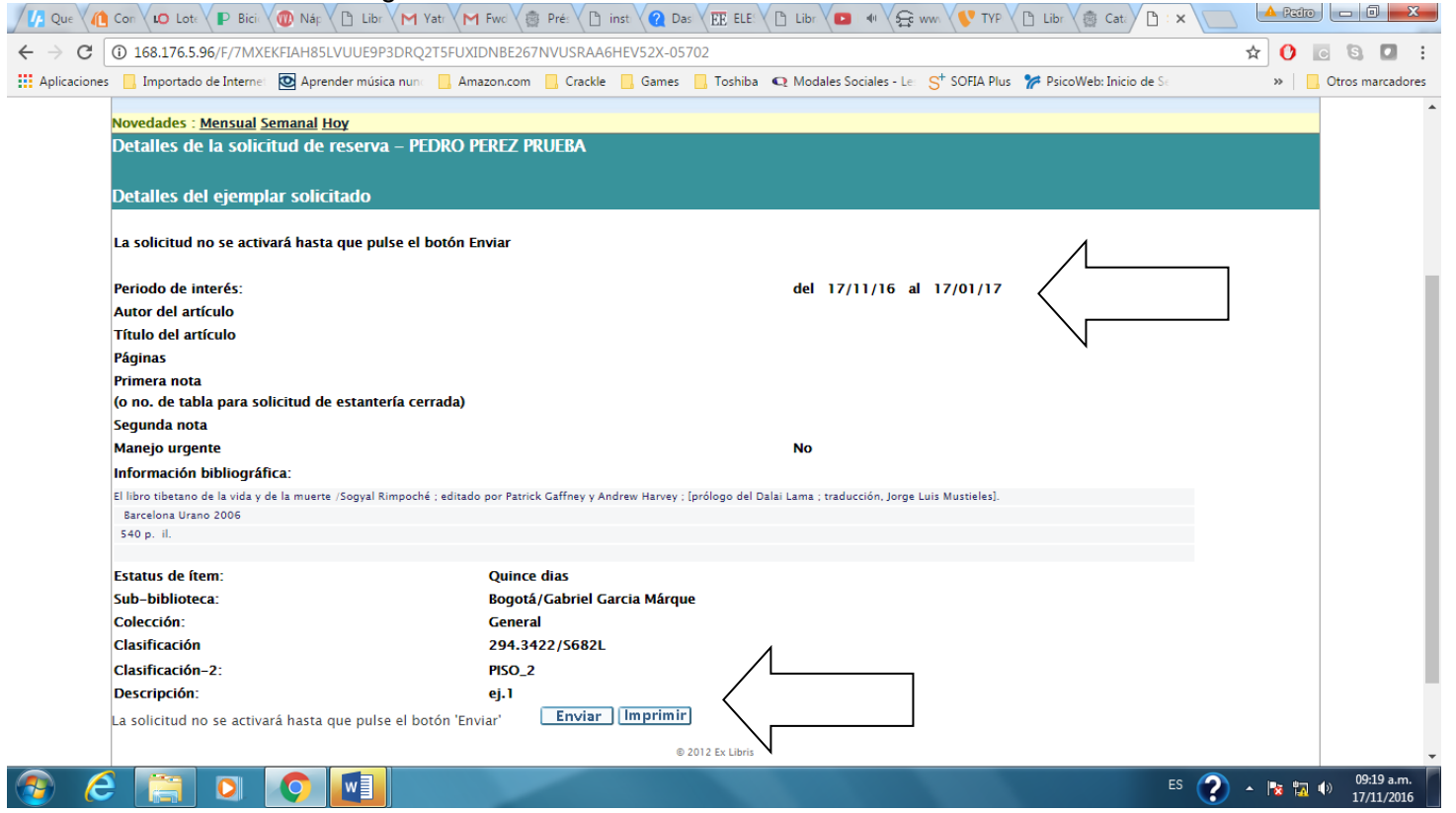

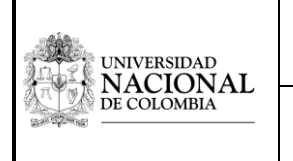

Asi queda confirmada la reserva y el sitio donde puede reclamar el material.

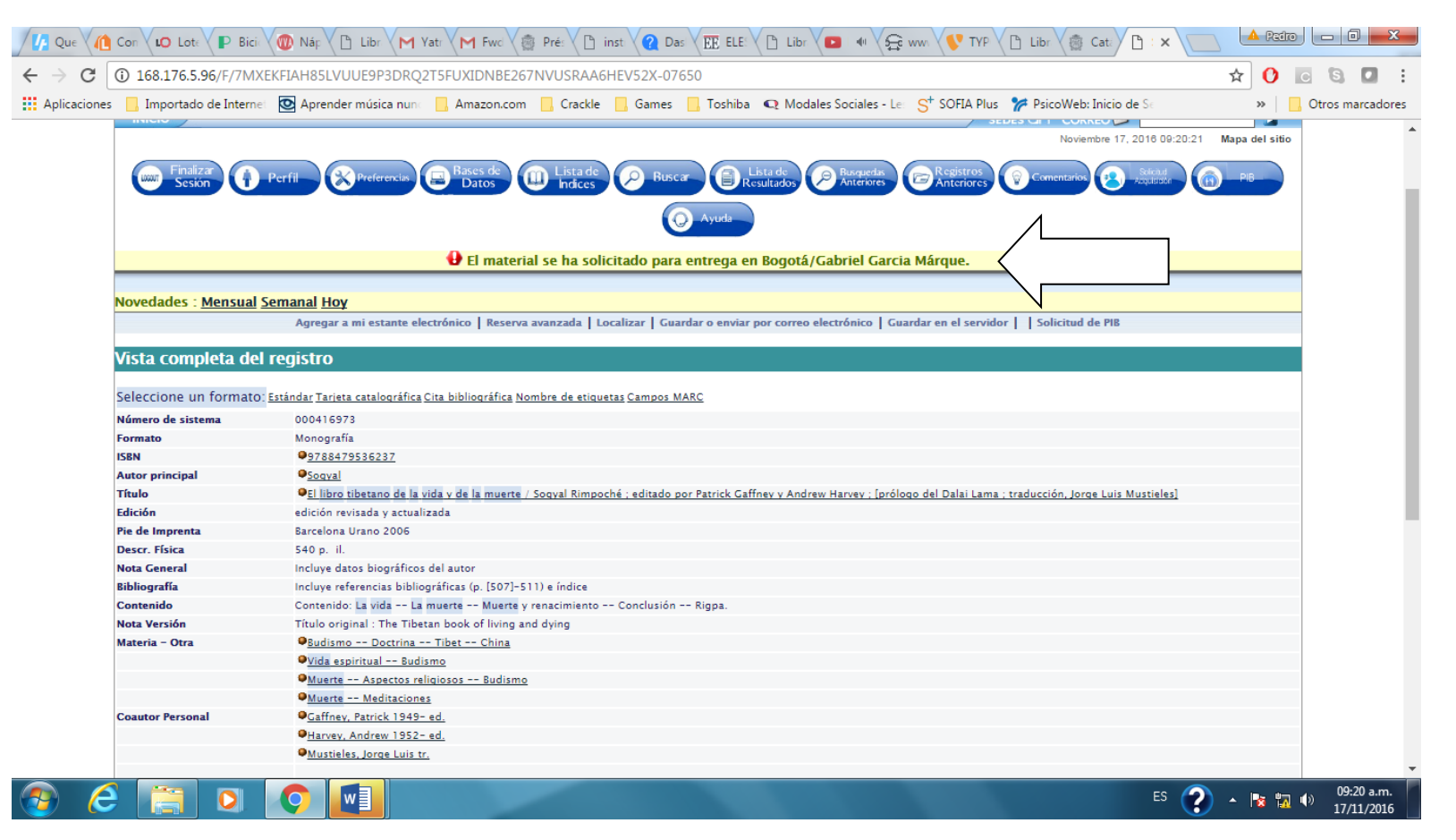

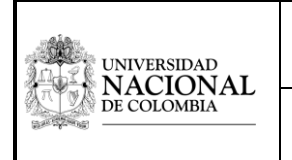

### Para Cancelar su reserva:

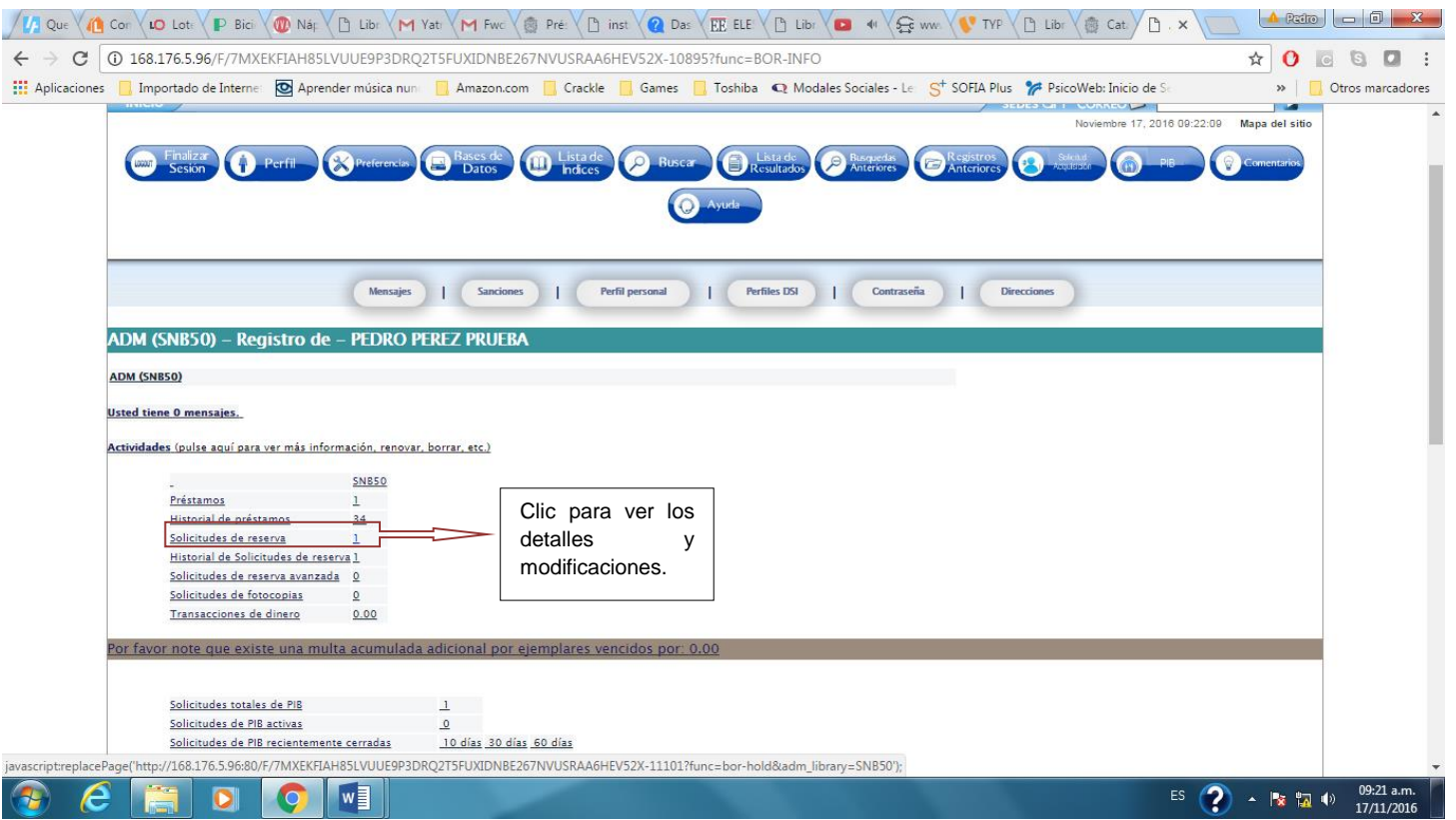

Al revisar su perfil, una vez ha seleccionado el **número de solicitud de la reserva** (en el ejemplo Solicitud de reserva **1**) obtendrá la información detallada de la solicitud de reserva.

Para cancelar la reserva seleccione el número de la reserva (como indica la figura)

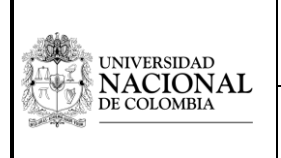

# **MACROPROCESO: GESTIÓN DE RECURSOS Y SERVICIOS BIBLIOTECARIOS**

## **INSTRUCTIVO PARA RESERVAR MATERIAL BIBLIOGRÁFICO** Página 10 de 11

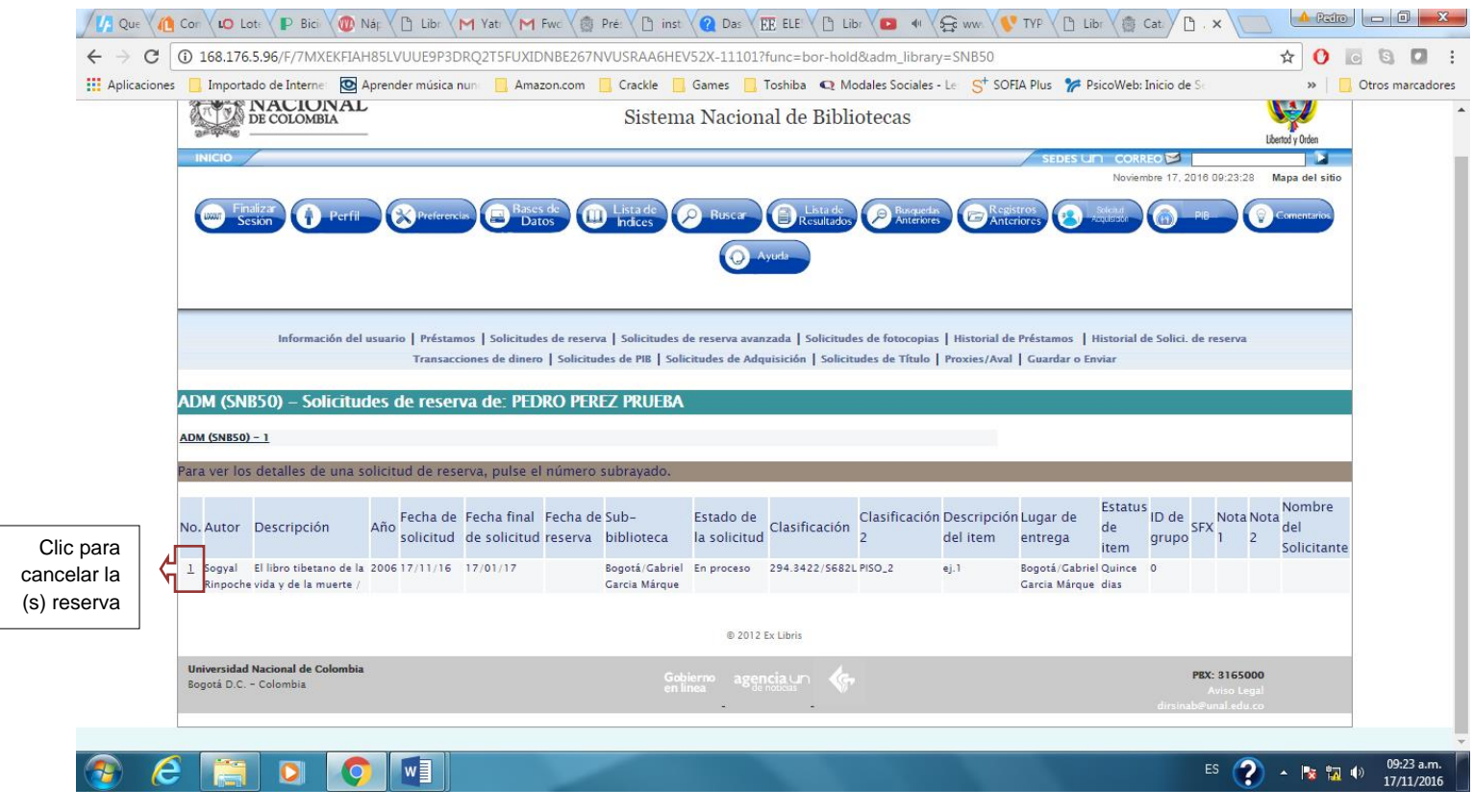

El sistema presenta los datos de la reserva que usted señalo y en la parte inferior izquierda se encuentra el botón **Borrar,** al hacer clic en él, automáticamente el sistema descarga la solicitud realizada.

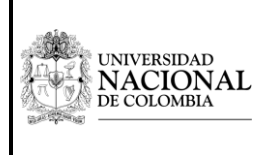

# **MACROPROCESO: GESTIÓN DE RECURSOS Y SERVICIOS BIBLIOTECARIOS** Código: U-IN-09.006.002

## **INSTRUCTIVO PARA RESERVAR MATERIAL BIBLIOGRÁFICO** Página 11 de 11

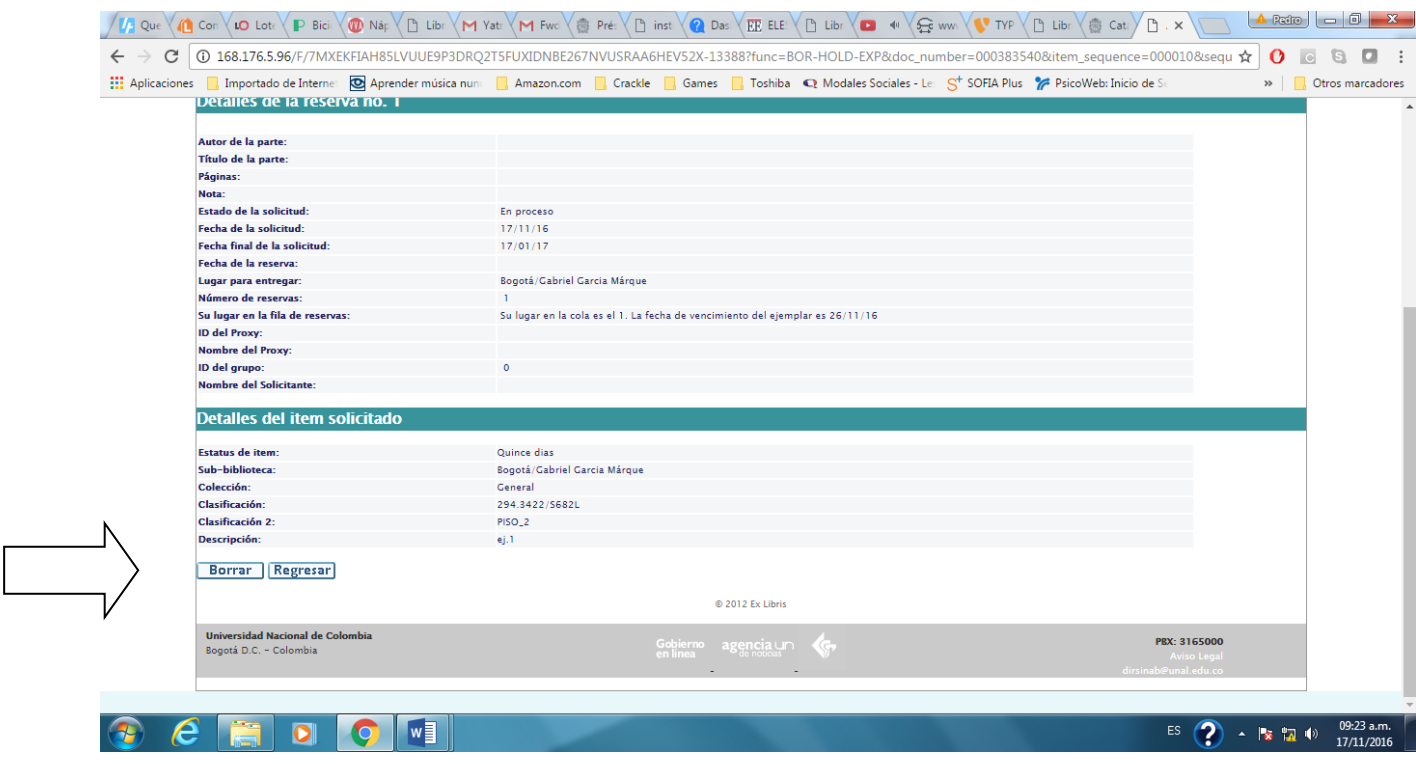

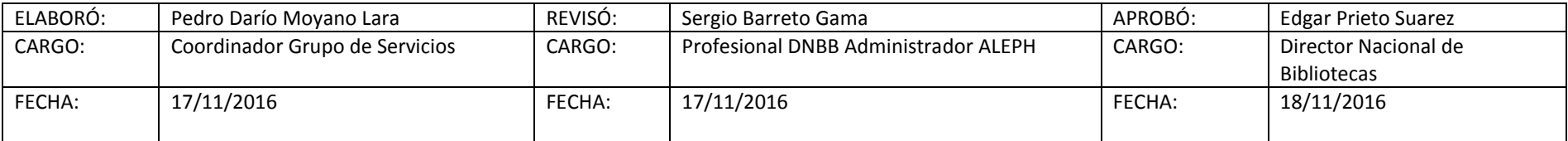